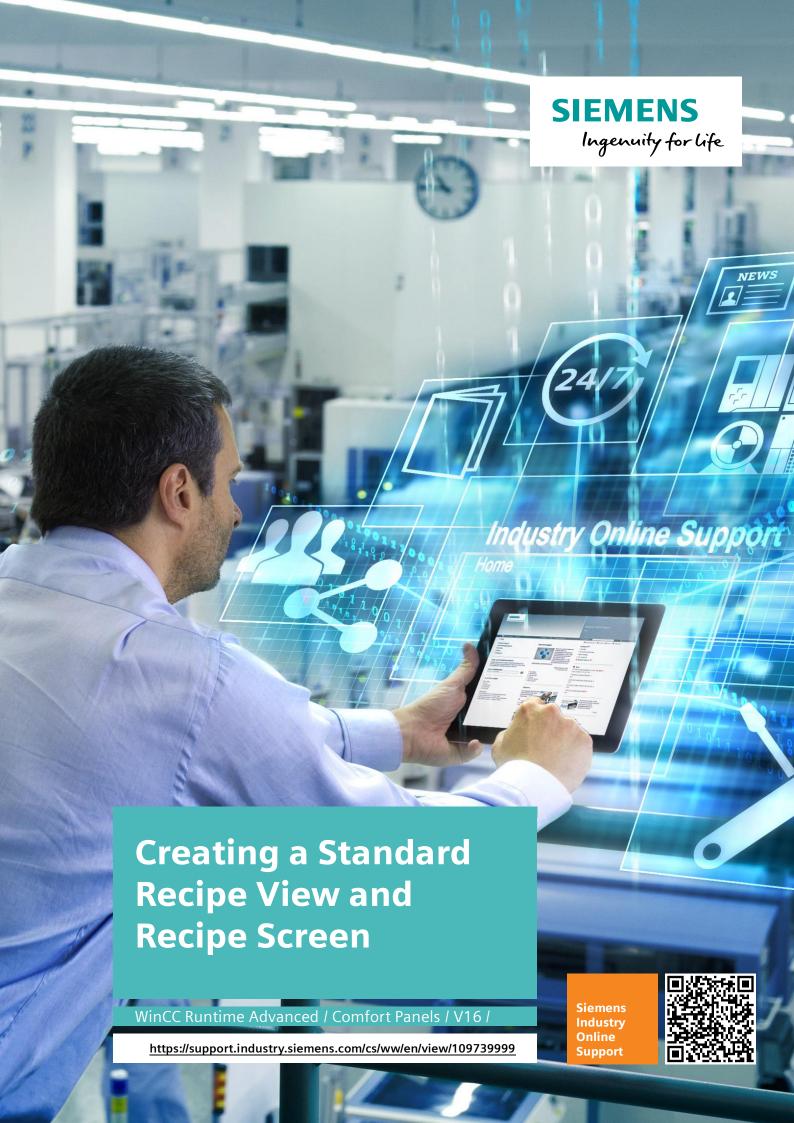

# Legal information

#### Use of application examples

Application examples illustrate the solution of automation tasks through an interaction of several components in the form of text, graphics and/or software modules. The application examples are a free service by Siemens AG and/or a subsidiary of Siemens AG ("Siemens"). They are non-binding and make no claim to completeness or functionality regarding configuration and equipment. The application examples merely offer help with typical tasks; they do not constitute customer-specific solutions. You yourself are responsible for the proper and safe operation of the products in accordance with applicable regulations and must also check the function of the respective application example and customize it for your system.

Siemens grants you the non-exclusive, non-sublicensable and non-transferable right to have the application examples used by technically trained personnel. Any change to the application examples is your responsibility. Sharing the application examples with third parties or copying the application examples or excerpts thereof is permitted only in combination with your own products. The application examples are not required to undergo the customary tests and quality inspections of a chargeable product; they may have functional and performance defects as well as errors. It is your responsibility to use them in such a manner that any malfunctions that may occur do not result in property damage or injury to persons.

#### Disclaimer of liability

Siemens shall not assume any liability, for any legal reason whatsoever, including, without limitation, liability for the usability, availability, completeness and freedom from defects of the application examples as well as for related information, configuration and performance data and any damage caused thereby. This shall not apply in cases of mandatory liability, for example under the German Product Liability Act, or in cases of intent, gross negligence, or culpable loss of life, bodily injury or damage to health, non-compliance with a guarantee, fraudulent non-disclosure of a defect, or culpable breach of material contractual obligations. Claims for damages arising from a breach of material contractual obligations shall however be limited to the foreseeable damage typical of the type of agreement, unless liability arises from intent or gross negligence or is based on loss of life, bodily injury or damage to health. The foregoing provisions do not imply any change in the burden of proof to your detriment. You shall indemnify Siemens against existing or future claims of third parties in this connection except where Siemens is mandatorily liable.

By using the application examples you acknowledge that Siemens cannot be held liable for any damage beyond the liability provisions described.

#### Other information

Siemens reserves the right to make changes to the application examples at any time without notice. In case of discrepancies between the suggestions in the application examples and other Siemens publications such as catalogs, the content of the other documentation shall have precedence.

The Siemens terms of use (https://support.industry.siemens.com) shall also apply.

#### Security information

Siemens provides products and solutions with Industrial Security functions that support the secure operation of plants, systems, machines and networks.

In order to protect plants, systems, machines and networks against cyber threats, it is necessary to implement – and continuously maintain – a holistic, state-of-the-art industrial security concept. Siemens' products and solutions constitute one element of such a concept.

Customers are responsible for preventing unauthorized access to their plants, systems, machines and networks. Such systems, machines and components should only be connected to an enterprise network or the Internet if and to the extent such a connection is necessary and only when appropriate security measures (e.g. firewalls and/or network segmentation) are in place. For additional information on industrial security measures that may be implemented, please visit <a href="https://www.siemens.com/industrialsecurity">https://www.siemens.com/industrialsecurity</a>.

Siemens' products and solutions undergo continuous development to make them more secure. Siemens strongly recommends that product updates are applied as soon as they are available and that the latest product versions are used. Use of product versions that are no longer supported, and failure to apply the latest updates may increase customer's exposure to cyber threats.

To stay informed about product updates, subscribe to the Siemens Industrial Security RSS Feed at: https://www.siemens.com/industrialsecurity.

# **Table of Contents**

| Lega | al information2                                                                                  |                                                                                                    |                                        |  |  |
|------|--------------------------------------------------------------------------------------------------|----------------------------------------------------------------------------------------------------|----------------------------------------|--|--|
| 1    | Task                                                                                             |                                                                                                    | 5                                      |  |  |
|      | 1.1<br>1.2                                                                                       | Overview                                                                                                    |                                        |  |  |
| 2    | Solution                                                                                         | ٦                                                                                                    | 6                                      |  |  |
|      | 2.1<br>2.2<br>2.3<br>2.4<br>2.4.1<br>2.4.2                                                       | Overview                                                                                                    | 6<br>8<br>8                            |  |  |
| 3    | Basics.                                                                                          | •                                                                                                    |                                        |  |  |
| •    | 3.1<br>3.2<br>3.2.1<br>3.2.2                                                                     | Recipe structure  Recipe view and recipe screen  Recipe view  Recipe screen                                                                                                    | 10<br>12                               |  |  |
| 4    | Applica                                                                                          | tion example 1: Standard recipe view                                                                                                    | 15                                     |  |  |
|      | 4.1<br>4.2<br>4.2.1<br>4.2.2<br>4.3<br>4.3.1<br>4.3.2<br>4.3.3<br>4.4<br>4.4.1<br>4.4.2<br>4.4.3 | Overview Configuration and settings Opening the example project Creating network Creating the program in STEP 7 Recipe data block [DB1] Compiling the project Loading the project into the CPU Configuring HMI visualization HMI tag table Recipe editor Configuring a standard recipe view | 16<br>16<br>16<br>16<br>21<br>21<br>22 |  |  |
| 5    | Applica                                                                                          | tion example 2: Recipe screen                                                                                                    | 34                                     |  |  |
|      | 5.1<br>5.2<br>5.3<br>5.4<br>5.4.1<br>5.4.2<br>5.4.3<br>5.4.4                                     | Overview Function description of the application example Program structure of the S7-1500 project Configuring HMI visualization HMI tag table Recipe editor Configuring a text list Configuring a recipe screen                                                                             | 34<br>36<br>36<br>37                   |  |  |
| 6    | Installat                                                                                        | tion and commissioning                                                                                                    | 41                                     |  |  |
| 7    | Operati                                                                                          | ng the application                                                                                                    | 42                                     |  |  |
|      | 7.1<br>7.2<br>7.2.1<br>7.2.2<br>7.2.3<br>7.2.4                                                   | Application example 1: Standard recipe view Application example 2: Recipe screen. Selecting an RGB color. Operating the mixing tank Operating the conveyor belt Counter reset.                                                                                                    | 45<br>45<br>46                         |  |  |
| 8    | Append                                                                                           | lix                                                                                                    | 47                                     |  |  |
|      | 8.1                                                                                              | Service and support                                                                                                    | 47                                     |  |  |

# Table of Contents

| 8.2 | Industry Mall        | 48 |
|-----|----------------------|----|
|     | Links and literature |    |
| 8 4 | Change documentation | 48 |

#### 1.1 Overview

# 1 Task

#### 1.1 Overview

#### Introduction

Recipes summarize related data like machine configurations or production data. These data can then, for example, be transferred from the operator panel to the controller in one step to switch the production to another product variant. Vice versa, it is also possible to transfer the configuration data you entered directly at the machine to the operator panel and save them in the recipe.

#### **Automation task**

The application shows a simplified filling process using recipe management and clarifies the following topics:

- · How to use the standard recipe view
- Using self-made displays to configure recipes

#### 1.2 Requirements

There are two possibilities to display and edit recipes and the involved recipe data records on the operator panel during runtime in WinCC Advanced:

- "Recipe view"
- Recipe screen

#### Topics not covered by this application

This application does not include a description of

- the engineering tools SIMATIC STEP 7 (TIA Portal) or SIMATIC WinCC (TIA Portal)
- the used operator panels.

Basic knowledge of these topics is assumed.

#### 2.1 Overview

# 2 Solution

#### 2.1 Overview

The following section describes the automation task using the application example.

The following diagram gives a schematic overview of the hardware configuration

Figure 2-1

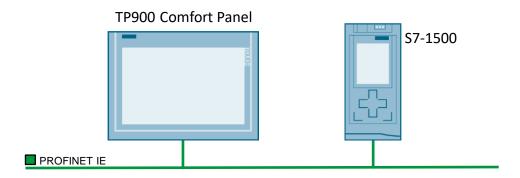

#### Setup

The included configuration considers a plant with one production line which is operated with a SIMATIC HMI panel.

- SIMATIC HMI TP900 Comfort
- SIMATIC S7-1500

All nodes are connected to one another via PROFINET.

#### Description of the core functionality

The difference between a standard recipe view and a recipe screen is considered in detail using two application examples. The two examples show how the settings impact the properties of the used recipe tags at the operator panel and at the controller.

# 2.2 Application example 1: "AdvancedRecipe"

The application example "AdvancedRecipe" shows how to create and configure a standard recipe view in simple steps. The following aspects are considered:

- Creating a recipe data block
- Creating a new recipe, recipe elements and recipe data records
- · Configuring a recipe view

#### 2.3 Application example 2: "RecipeScreen"

Figure 2-2

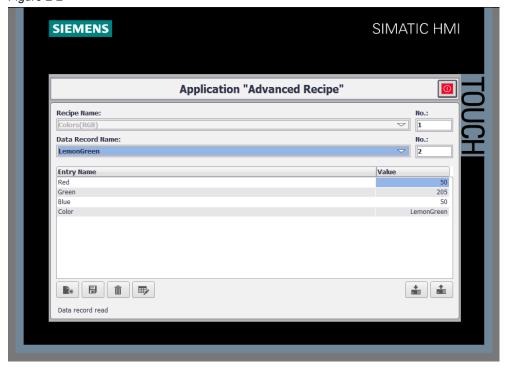

#### Topics not covered by this application

This application does not contain any descriptions on the following issues:

- Network connection
- Hardware configuration

#### Assumed knowledge

Basic knowledge of

- S7-1500
- STEP7 (TIA Portal)
- WinCC Advanced V13
- SIMATIC HMI panels

is assumed.

# 2.3 Application example 2: "RecipeScreen"

The application example "RecipeScreen" describes how to configure an RGB ink mixing system for mixing and filling a previously programmed ink recipe using a self-made recipe screen.

The ink recipe consists of the three RGB colors (red, green and blue).

The filling procedure is carried out as follows:

- Selecting the ink mixture with the recipe function on the HMI panel.
- Filling the selected ink mixture and transporting it with a conveyor belt.

The core of this application example is how to use a recipe screen regarding following topics:

Creating RGB recipe, recipe elements and recipe data records

#### 2.4 Hardware and software components

- Creating HMI tag and connecting with the PLC tags
- Integrating the RGB recipe in the HMI screen of the ink mixing system

Figure 2-3

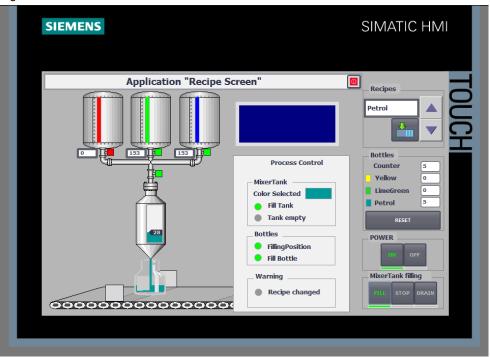

#### Topics not covered by this application

This application does not include a description of:

- Network connection and hardware configuration
- S7 programs

#### Assumed knowledge

Basic knowledge of

- S7-1500
- STEP7 (TIA Portal)
- WinCC Advanced V13
- SIMATIC HMI panels

is assumed.

# 2.4 Hardware and software components

#### 2.4.1 Validity

This application is valid for

- STEP7 (TIA Portal) V16
- S7-1500 V1.7
- WinCC V16

#### 2.4 Hardware and software components

#### 2.4.2 Components used

This application was set up with the following components:

#### **Hardware components**

Table 2-1

| Component                 | Qty | Article number     |  |
|---------------------------|-----|--------------------|--|
| SIMATIC HMI TP900 COMFORT | 1   | 6AV2124-0JC01-0AX0 |  |
| CPU 1515-2 PN             | 1   | 6ES7515-2AM00-0AB0 |  |

#### **Software components**

Table 2-2

| Component                          | Qty | Article number |
|------------------------------------|-----|----------------|
| SIMATIC WinCC Advanced V16         | 1   | 6AV2106-0      |
| SIMATIC STEP 7 V16<br>Professional | 1   | 6ES7822-1A.06  |

#### **Example files and projects**

The following list includes all files and projects that are used in this example.

Table 2-3

| Component                                         | Note                                                                                                    |
|---------------------------------------------------|----------------------------------------------------------------------------------------------------|
| 109739999_CODE_Application_AdvancedRecipe_V16.zip | This zip file contains<br>a preconfigured<br>WinCC Advanced<br>project required for<br>Application example<br>No. 1. |
| 109739999_CODE_Application_RecipeScreen_V16.zip   | This zip file contains<br>the STEP 7 and<br>WinCC Advanced<br>project required for<br>Application example<br>No. 2.  |
| 109739999_Handling_of_recipes_V16_DOC_en.pdf      | This document.                                                                                                    |

#### 3.1 Recipe structure

# 3 Basics

# 3.1 Recipe structure

Figure 3-1

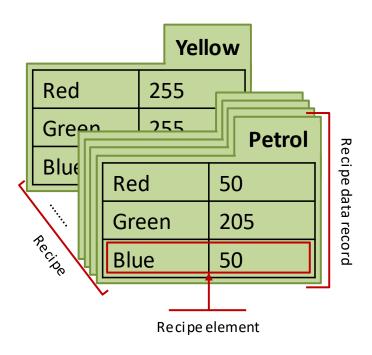

#### **Recipes**

Recipes summarize related production data, e.g. mixture ratios.

A recipe contains several recipe data records with a predefined data structure, e.g. for an ink mixing system (RGB colors).

#### Recipe data records

The structure of each register in figure 3-1 is identical and represents one recipe data record in which the mixture ratios, e.g. for producing a specific mixed color (yellow, orange, petrol, ...) are saved.

#### Recipe elements

Figure 3-1 shows that each register contains identical fields (red, green, blue). Each field represents a recipe element. This means that only the value of the individual recipe elements is different.

#### Example:

All mixed inks in the recipe "RGB colors" contain the following components or elements

- Red
- Green and
- Blue

and only the value of the individual element is different.

#### 3.1 Recipe structure

E.g.:

Table3-1

|                     |       | "Color" recipe data records |             |        |
|---------------------|-------|-----------------------------|-------------|--------|
|                     |       | Yellow                      | Lemon green | Petrol |
| ents                | Red   | 255                         | 50          | 0      |
| Recipe elements     | Green | 255                         | 205         | 153    |
| Recip               | Blue  | 0                           | 50          | 153    |
| Recipe "RGB colors" |       |                             |             |        |

Note

For further information, please refer to the "WinCC Advanced V16" system manual under <u>Definition and applications.</u>

3.2 Recipe view and recipe screen

#### 3.2 Recipe view and recipe screen

Recipes on the operator panel can be displayed or edited with a recipe view or a recipe screen.

Note

For further information, please refer to the "WinCC Advanced V16" system manual, chapter "Display of recipes"

#### 3.2.1 Recipe view

The recipe view is a screen object that you configure in the "Screen" editor and use in runtime to display and edit recipe data records.

Figure 3-2

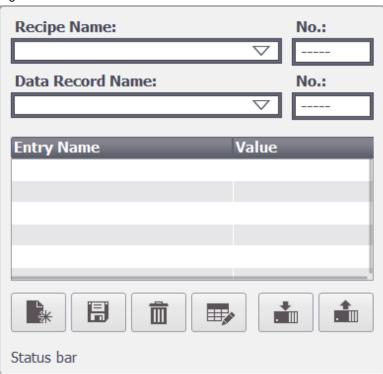

The recipe view shows recipe data records in table format. The finished screen object allows you to quickly create a recipe management and save time. The style and design can be adapted to a certain degree.

Note

For further information, please refer to the "WinCC Advanced V16" system manual, chapter <u>Description of the advanced recipe view</u>"

#### 3.2.2 Recipe screen

A recipe screen is a custom recipe input screen within the HMI operator panel which is configured using I/O fields and other screen objects in the "Screens" editor. In this example, it is a process image of the ink mixing system. It enables in particular:

 Entering configuration data in the context of, e.g., a graphic representation of the machine.

Handling of recipes Entry ID: 109739999, V2.0, 04/2021

#### 3.2 Recipe view and recipe screen

- Distributing the I/O fields for a recipe over several recipe screens.
- Configuring custom operating functions for the recipe screens in the process images. (→ Custom recipe screen)

#### Custom recipe screen

Custom screens enable you to tailor your recipe management to the system. Several examples are shown below.

Different appearance of the recipe management depending on the logged in

Hiding/showing objects

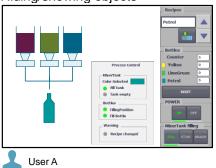

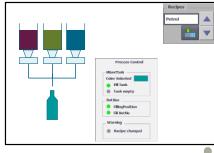

User B

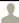

Different object positions

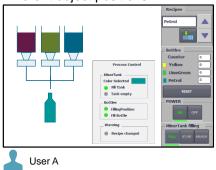

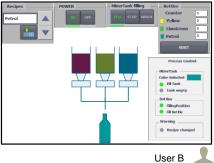

Different appearance of objects (colors)

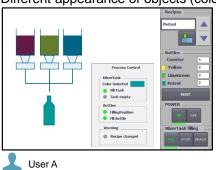

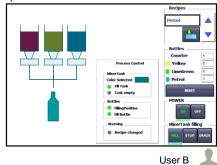

#### 3.2 Recipe view and recipe screen

Locking buttons with passwords
 (Only complete objects can be locked in standard recipe views. A recipe
 screen enables you to lock individual elements in the recipe management.)

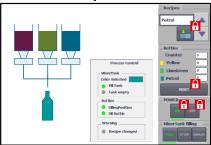

• Configuring additional button functions.

(E.g. setting a status, adding a script or adding a counter for the number of times a recipe function has been used.

The buttons in standard recipe views are assigned only one function. A recipe screen enables you to add several functions.)

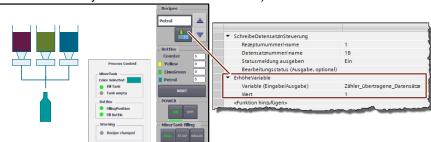

Note

For further information, please refer to the "WinCC Advanced V16" system manual, chapter <u>Basics on the recipe screen</u>"

#### 4.1 Overview

# 4 Application example 1: Standard recipe view

#### 4.1 Overview

The following figure shows the configuration steps for a standard recipe view:

Figure 4-1

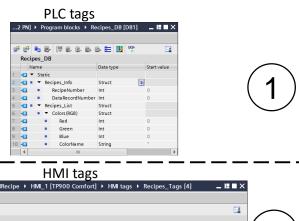

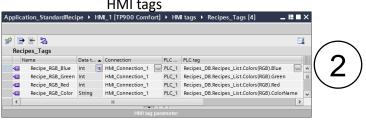

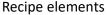

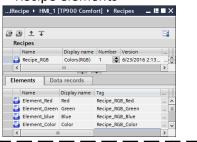

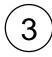

Color selection recipe

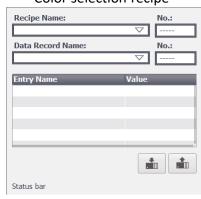

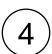

#### 4.2 Configuration and settings

#### 4.2 Configuration and settings

This chapter describes details on the configuration of a standard recipe view.

Note

At this point, it is assumed that the necessary software has already been installed on your computer and that you are already familiar with handling the software.

#### 4.2.1 Opening the example project

Table 4-4

| No. | Description                                                                                               |
|-----|----------------------------------------------------------------------------------------------------|
| 1.  | Download the project "109739999_CODE_Application_AdvancedRecipe.zip" for this documentation and unzip it. |
| 2.  | Open the contained project "Application_AdvancedRecipe.zap13" with STEP 7 (TIA Portal V13).               |

Note

For further information, please refer to the "WinCC Advanced V16" system manual, chapter Retrieving compressed project"

#### 4.2.2 Creating network

**Note** 

It is assumed that a connection between the S7 controller and the operator panel has been established.

The "WinCC Advanced V16" system manual provides further basics on the following topics:

- Creating a new connection
- PROFINET parameters for the HMI connection
- Creating an integrated HMI connection

# 4.3 Creating the program in STEP 7

Before the recipe management can be created in WinCC Advanced, a recipe data block for the S7-1500 must be created in STEP 7.

#### 4.3.1 Recipe data block [DB1]

In the navigation pane, select "PLC\_1>Program blocks", double-click on "Add new block" and proceed as follows:

#### Creating a data block

Table 4-1

| No. | Procedure                                                            |  |
|-----|----------------------------------------------------------------------|--|
| 1.  | In the "Add new block" window, click on the "Data block" button. (1) |  |
| 2.  | Enter a meaningful name in the "Name" field, e.g. "Recipes_DB". (2)  |  |
| 3.  | Then click "OK". (3)                                                 |  |

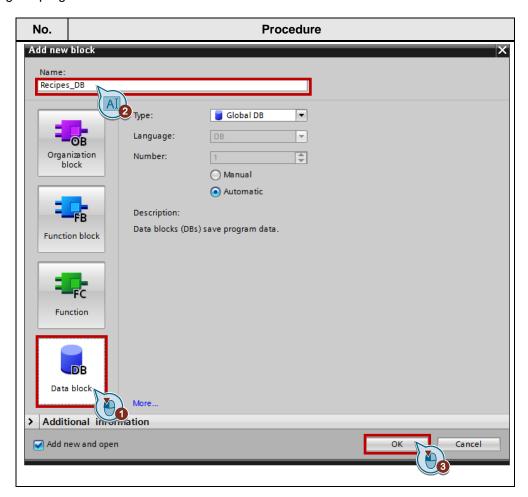

#### Configuring a data block

The recipe tags are declared under the following data structure in the data block window "Recipes\_DB":

- Recipes-Info: contains the "RecipeNumber" and "DataRecordNumber" tags.
- Recipes-List: contains the recipes and the recipe element tags.

#### **Data structure: Recipes-Info**

Table 4-2

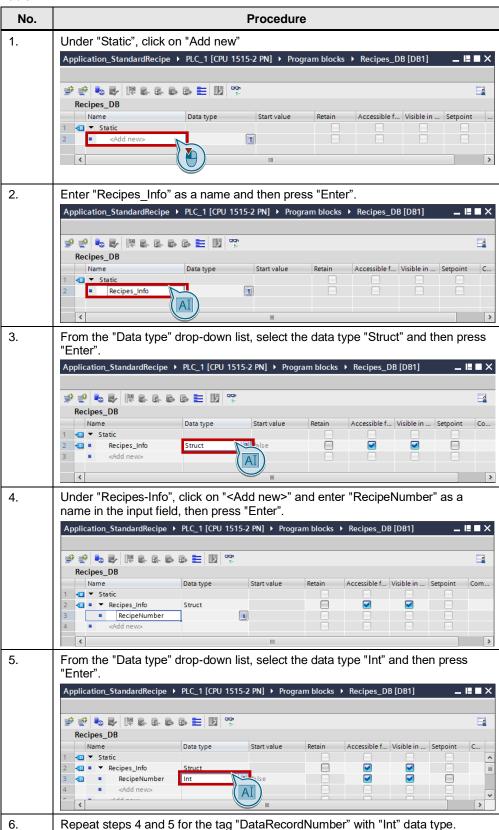

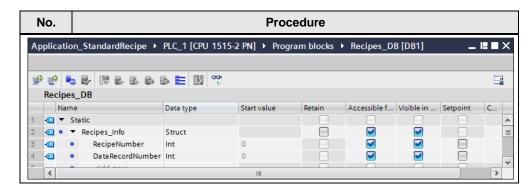

#### **Data structure: Recipes-List**

Table 4-3

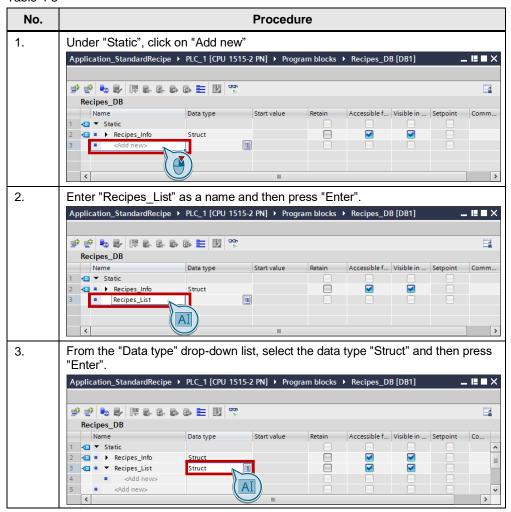

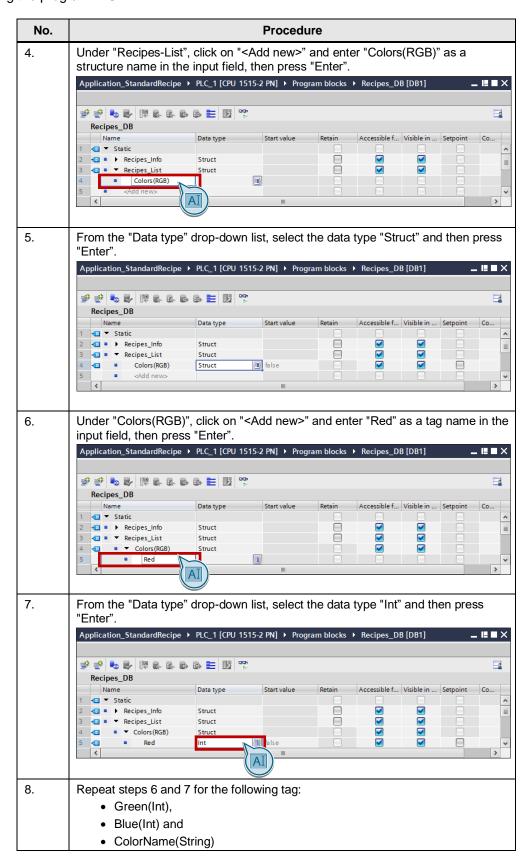

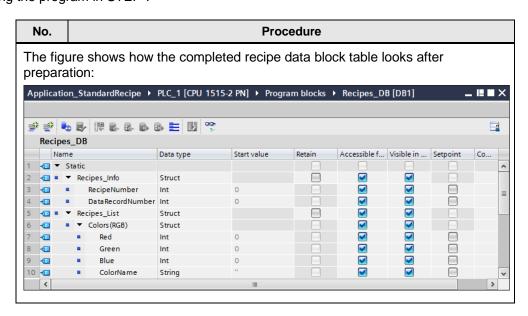

#### 4.3.2 Compiling the project

The following table shows how to compile the project:

Table 4-4

| No. | Procedure                                                                                                    |  |
|-----|----------------------------------------------------------------------------------------------------|--|
| 1.  | Select the CPU "PLC_1[CPU1515_2 PN]" from the navigation pane.                                                   |  |
| 2.  | Open the context menu with the right mouse button and select the command "Hardware and software (only changes)". |  |

Note

For further information, please refer to the "WinCC Advanced V16" system manual, chapter <u>Basic information on compiling blocks</u>"

The project has been compiled and is ready for loading.

#### 4.3.3 Loading the project into the CPU

The following table shows how to load the project into the CPU:

Table 4-5

| No. | Procedure                                                                                                    |  |
|-----|----------------------------------------------------------------------------------------------------|--|
| 1.  | Select the CPU "PLC_1[CPU1515_2 PN]" from the navigation pane.                                                                                |  |
| 2.  | Open the context menu with the right mouse button and select the command "Download to device>Hardware and software (only changes)".           |  |
| 3.  | In the "Extended download to device" window, select the interface and the subnet connection from the "PG/PC interface type" drop-down list.   |  |
| 4.  | Select the CPU in the "Compatible devices in the subnet" section and then click on "Load".                                                    |  |
| 5.  | Confirm the two "Assign IP address" dialogs with "Yes" and "OK".                                                                              |  |
| 6.  | In the "Load preview" dialog, select the alternative entry for all entries in the drop-down list set to "No action" and confirm open options. |  |

| No. | Procedure                                          |  |
|-----|----------------------------------------------------|--|
| 7.  | Click on "Load".                                   |  |
| 8.  | Confirm the "Start all" option and click "Finish". |  |
| 9.  | The project has been loaded to the CPU.            |  |

#### Note

For further information, please refer to the "WinCC Advanced V16" system manual, chapter <a href="Introduction on downloading blocks">Introduction on downloading blocks</a>"

# 4.4 Configuring HMI visualization

After having crated the PLC tag structure for the "Colors"RGB" recipe in chapter  $\underline{4.3}$ , the next step is to create the HMI tags and connect them to the PLC tags. This enables the recipe elements to be created in chapter  $\underline{4.4.2}$  to access the tags in the controller.

The following table shows how the tags are assigned to each other: Table 4-6

| PLC tag                                   | HMI tag          | Recipe<br>element |
|-------------------------------------------|------------------|-------------------|
| Recipes_DB.Recipes_List.Colors(RGB).Red   | Recipe_RGB_Red   | Element_Red       |
| Recipes_DB.Recipes_List.Colors(RGB).Green | Recipe_RGB_Green | Element_Green     |
| Recipes_DB.Recipes_List.Colors(RGB).Blue  | Recipe_RGB_Blue  | Element_Blue      |
| Recipes_DB.Recipes_List.Colors(RGB).Color | Recipe_RGB_Color | Element_Color     |
| Recipes_DB.Recipes_Info.RecipeNumber      | RecipeNumber     | -                 |
| Recipes_DB.Recipes_Info.DataRecordNumber  | DataRecordNumber | -                 |

#### 4.4.1 HMI tag table

HMI tag tables contain the definitions of the HMI tags for the devices. With the HMI tags connected with the controller, you can access the addresses of the controller.

#### Note

For further information, please refer to the "WinCC Advanced V16" system manual, chapter <u>Creating external tags</u>"

The following table shows how to create HMI tags and how to connect them with the controller via the respective PLC tags:

Table 4-7

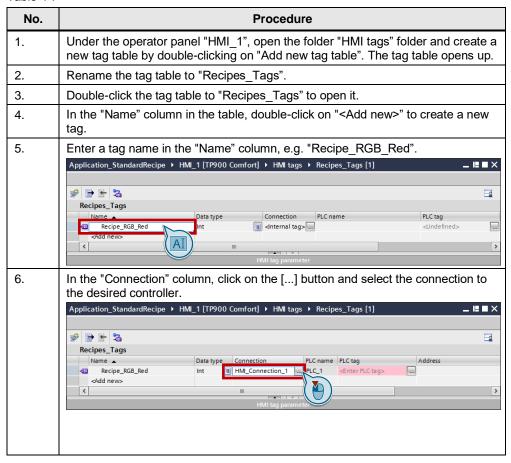

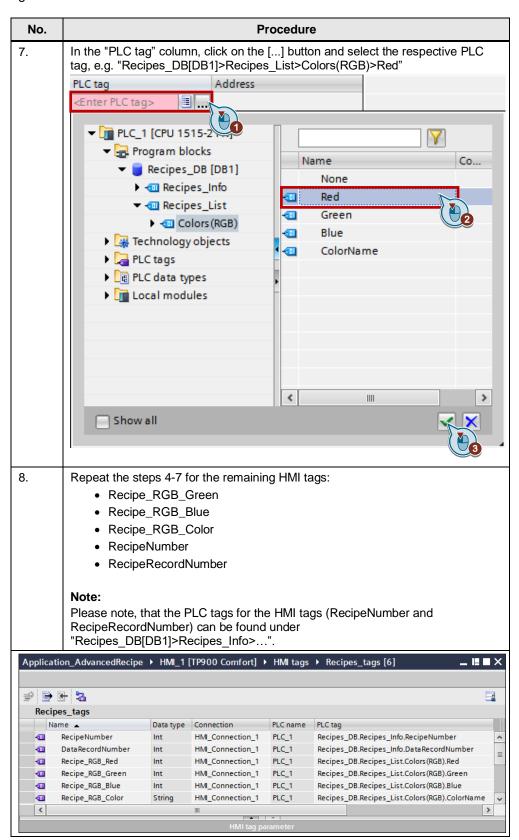

#### 4.4.2 Recipe editor

The following tables show how to

- create a new recipe
- · assign recipe elements to the newly created recipe and
- · set the respective values in a recipe data record

#### Note

For further information, please refer to the "WinCC Advanced V16" system manual, chapter <a href="Creating a new recipe">Creating a new recipe</a>"

#### Creating a new recipe

The following table shows how to create a new recipe with the name "Recipe\_RGB":

Table 4-8

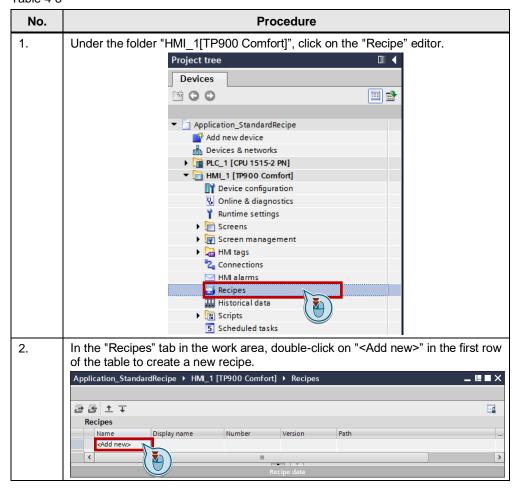

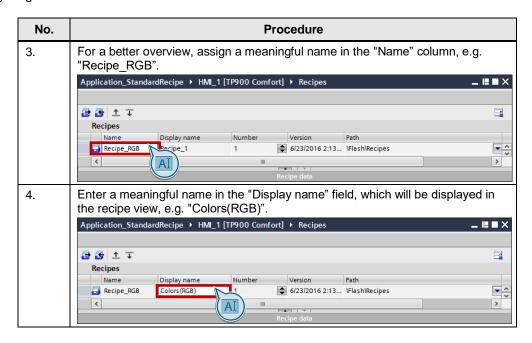

#### Note

For information on the "Synchronization" configuration, refer to the WinCC Advanced V16 system manual under "Configuration of recipes"

For further information on the "Synchronization of recipes", refer to the application example "<u>Automatic synchronization of recipes on several panels</u>".

#### Creating recipe elements

The following table shows how to assign recipe elements (red, green, blue) to the previously created recipe "Recipe RGB".

First, select the recipe in the "Recipe" tab and the proceed as follows:

Table 4-9

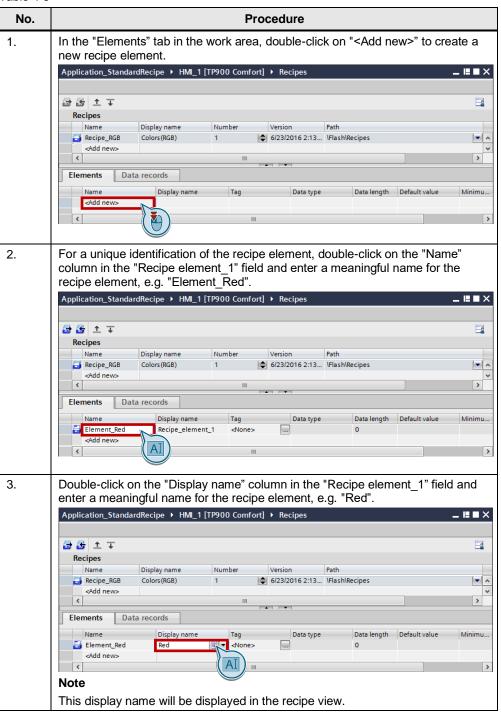

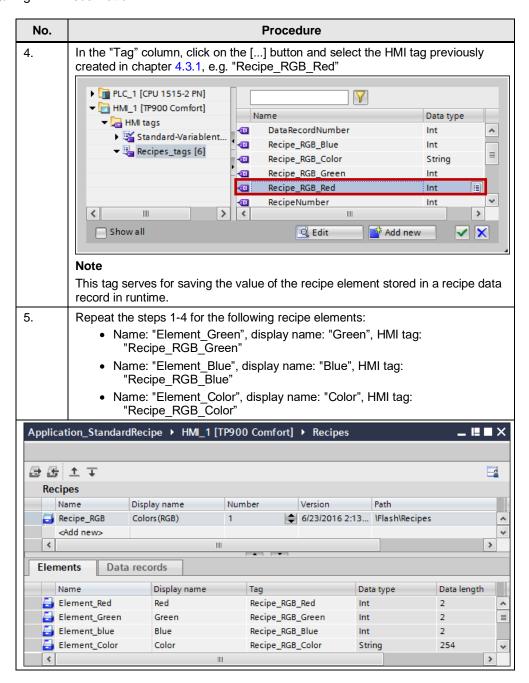

#### Creating recipe data records

After having created the recipe elements, they are displayed in the "Data records" tab. The values of the recipe elements are determined for each recipe data record.

Figure 4-2

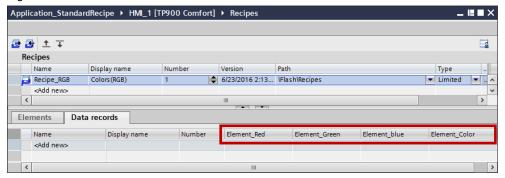

The following table shows how to create the recipe data records (yellow, lemon green, petrol) and how to set the values for the recipe elements:

Table 4-10

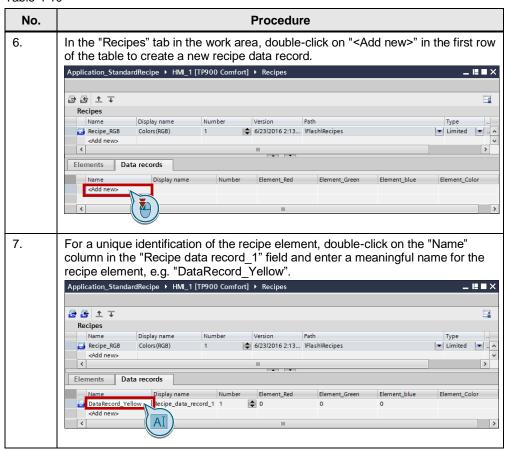

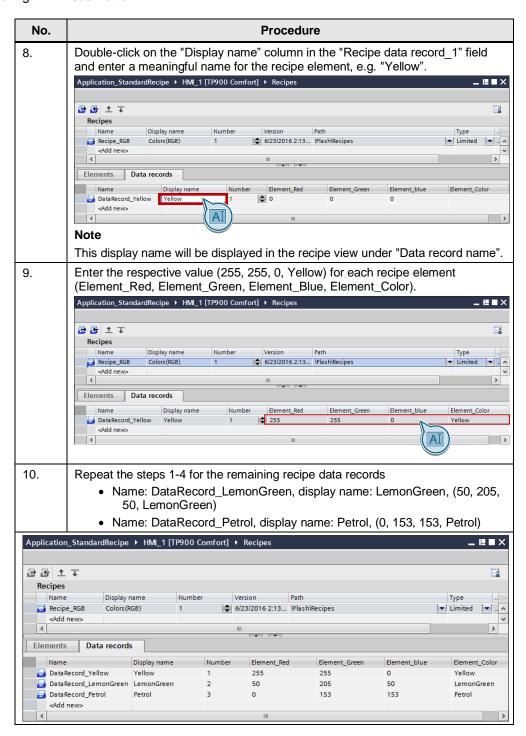

#### 4.4.3 Configuring a standard recipe view

The standard recipe view is a preconfigured display and operating object used for managing recipe data records.

Table -411

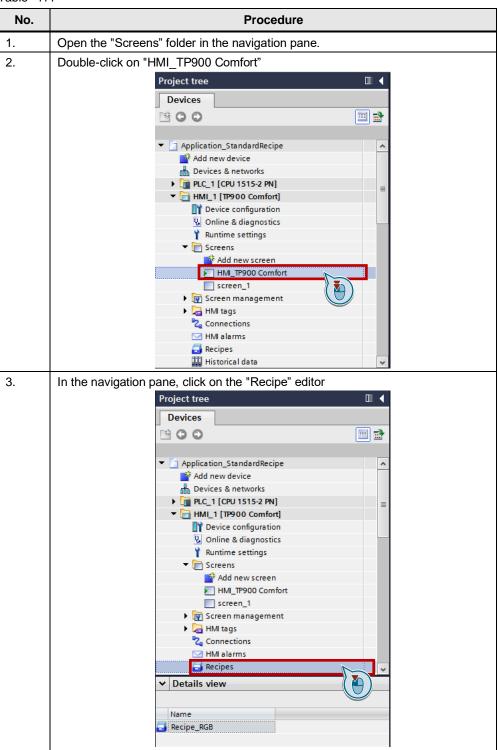

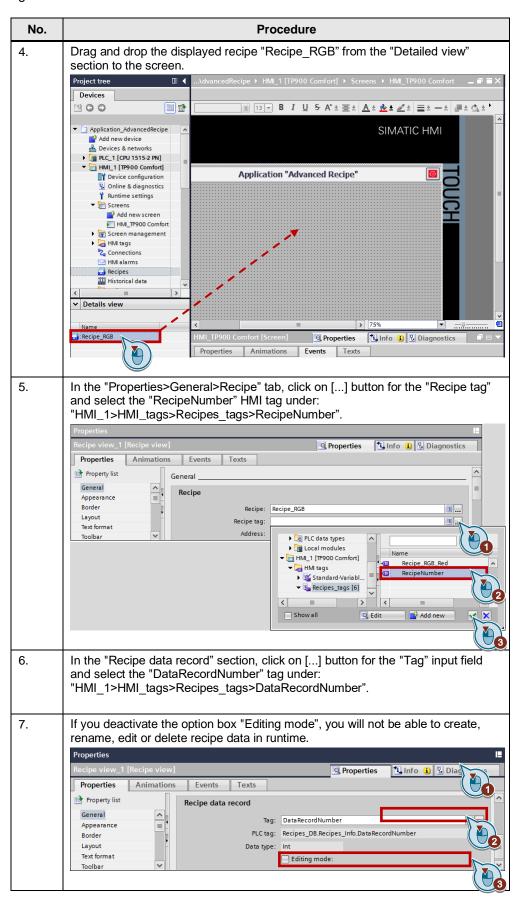

# © Siemens AG Copyright-2021 All rights reserved

#### 4.4 Configuring HMI visualization

| No. | Procedure                                      |  |
|-----|------------------------------------------------|--|
| 8.  | Click the "Save" button to accept the changes. |  |

#### Note

For further information on configuration, please refer to the "WinCC Advanced V16" system manual, chapter "Configuration options of the advanced recipe view (V13 or higher)"

# 5 Application example 2: Recipe screen

#### 5.1 Overview

Instead of the standard recipe view, this "RecipeScreen" application example uses a custom recipe screen to operate the system.

# 5.2 Function description of the application example

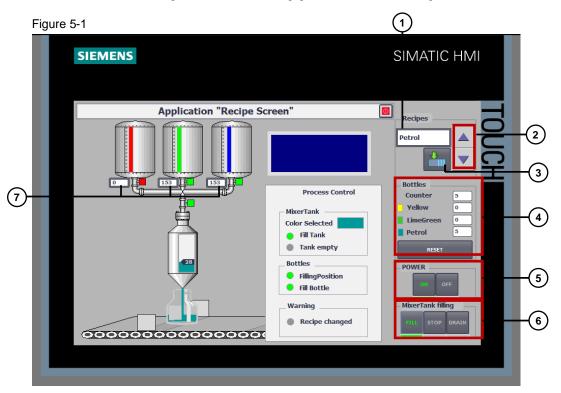

The following functions have been configured:

Table 5-1

| No. | Description                                                                                                    |  |  |
|-----|----------------------------------------------------------------------------------------------------|--|--|
| 1.  | A "RecipeList" text list has been configured containing the desired mixed color names "Yellow, LimeGreen and Petrol".                                                                           |  |  |
| 2.  | You can use the buttons to scroll up and down the text list. When pressing the "scroll buttons", a script is called up assigning the relevant data record number to the "RecipeList" text list. |  |  |
| 3.  | When pressing the button, the selected data record is transferred to the PLC.                                                                                                    |  |  |
| 4.  | The number of produced bottles in total and the individual numbers for each color are displayed.                                                                                                |  |  |
| 5.  | The entire system can be switched on and off using the buttons                                                                                                    |  |  |
| 6.  | The mixing tank can be controlled (fill, stop, discharge) with the respective buttons.                                                                                                    |  |  |
| 7.  | All recipe tags from the configured recipe are not configured using a "table", but directly in the system screen.                                                                               |  |  |
|     | A graphical representation with the system screen provides an overview of the system.                                                                                                    |  |  |

#### 5.3 Program structure of the S7-1500 project

# 5.3 Program structure of the S7-1500 project

The following table lists and explains the key S7 blocks.

Table 5-2

| Block     | Explanation                                                                                                    |  |  |  |
|-----------|----------------------------------------------------------------------------------------------------|--|--|--|
| OB1       | Organization block (called by the operating system) for cyclic program processing.                                                                                                    |  |  |  |
| FB1       | Simulation program: This function block is the processing block of the actual application and is called in OB1. It simulates the procedure for the filling and transport.                                                                                                    |  |  |  |
| FB2       | Simulation program:  This function block checks if the mixing tank is empty when a new recipe data record is selected. This bit is processed further in the program.                                                                                                    |  |  |  |
| FB1001    | Serves for the cyclic detection of a positive signal edge.                                                                                                    |  |  |  |
| FC1       | Simulates the number of filled bottles in total and the number of individual colors filled.                                                                                                    |  |  |  |
| FC2       | Checks general conditions for the following:  • Machine status "ON/OFF"  • Valve for tank filling  • Bottle transport  • Valve for bottle filling                                                                                                    |  |  |  |
| DB1       | Declaration data block for pulse generation during tank filling; it is called in FB1001.                                                                                                    |  |  |  |
| DB2       | Declaration data block for pulse generation during bottle filling; it is called in FB1001.                                                                                                    |  |  |  |
| DB3       | Declaration data block for pulse generation during bottle transport; it is called in FB1001.                                                                                                    |  |  |  |
| DB4       | Instance DB for the FB1                                                                                                    |  |  |  |
| DB5       | Instance DB for the FB2                                                                                                    |  |  |  |
| DB7       | This data block serves as counter for the filled bottles and is called in FC1.                                                                                                    |  |  |  |
| DB8       | This data block serves as counter for the filled bottles with "Yellow" and is called in FC1.                                                                                                    |  |  |  |
| DB9       | This data block serves as counter for the filled bottles with "LemonGreen" and is called in FC1.                                                                                                    |  |  |  |
| DB10      | This data block serves as counter for the filled bottles with "Petrol" and is called in FC1.                                                                                                    |  |  |  |
| Color_UDT | This data type is a user-created data type and consists of the following structure:  • ID: contains the data record number.  • Color: contains the color name.  • Red: contains the proportion of red for the selected color.  • Green: contains the proportion of green for the selected color. |  |  |  |
|           | Blue: contains the proportion of blue for the selected color.                                                                                                    |  |  |  |

# 5.4 Configuring HMI visualization

This application example already contains the PLC tags, the HMI tags and the recipe elements.

#### 5.4.1 HMI tag table

The following table shows the HMI tags required for this application:

Table 5-3

| PLC tag                               | HMI tag      | Recipe element |
|---------------------------------------|--------------|----------------|
| recipes_process_DB.color_recipe.red   | recipe_red   | red            |
| recipes_process_DB.color_recipe.green | recipe_green | green          |
| recipes_process_DB.color_recipe.blue  | recipe_blue  | blue           |
| recipes_process_DB.color_recipe.color | recipe_color | color          |
| recipes_process_DB.color_recipe.ID    | recipe_ID_No | ID_No          |

The following figures shows how the tags are assigned to each other:

#### **Recipes HMI tags**

Figure 5-2

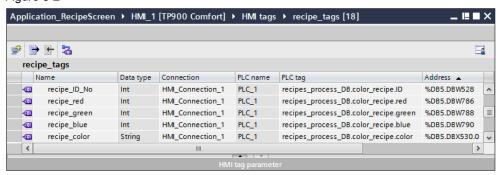

#### **Text list HMI tags**

Figure 5-3

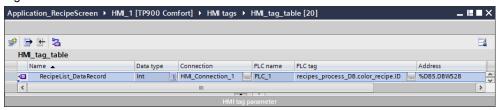

### 5.4.2 Recipe editor

The following figures show the recipes, recipe elements and recipe data records configured in the recipe editor:

#### Recipe

Figure 5-4

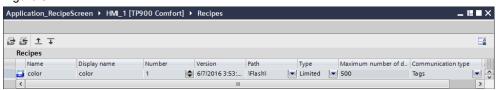

#### **Recipe elements**

Figure 5-5

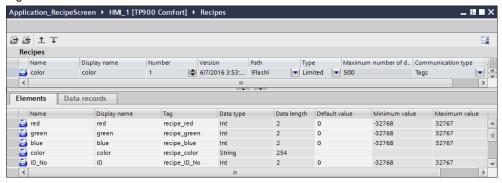

#### Recipe data records

Figure 5-6

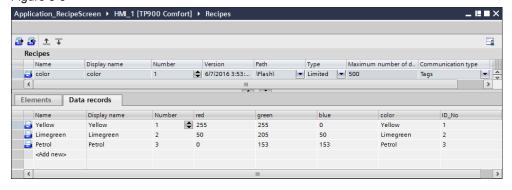

### 5.4.3 Configuring a text list

The following "RecipeList" text list was configured to integrate a recipe in a recipe screen with the same texts as used in the "Color" recipe under the "Data record" parameter.

Figure 5-7

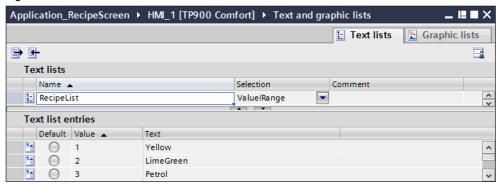

#### 5.4.4 Configuring a recipe screen

The following tables show how to integrate a recipe in a recipe screen:

#### Integrating text lists

The texts contained in the text list are displayed in the recipe screen using an I/O field. The figure below shows the configuration of the I/O field:

Figure 5-8

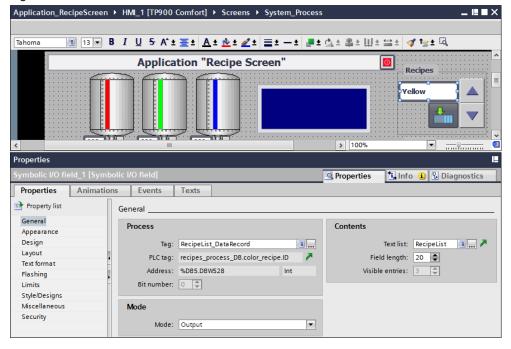

#### Integrating scroll buttons

The buttons on the side can be used to "scroll" up and down the "RecipeList" text list. When pressing the "scroll buttons", a script is called up assigning the relevant data record number to the "RecipeList" text list.

The following figures shows how the two scroll buttons have been configured:

Figure 5-9

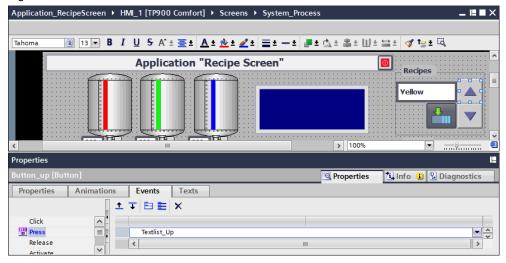

Figure 5-10

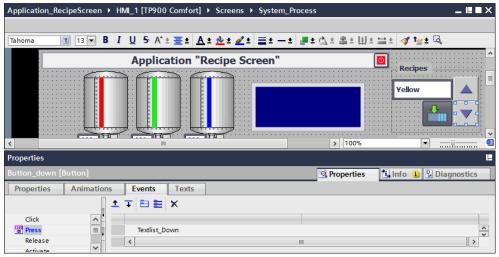

#### Sending data to the PLC

The following figures shows how the "Send data record to PLC" button has been configured:

Figure 5-11

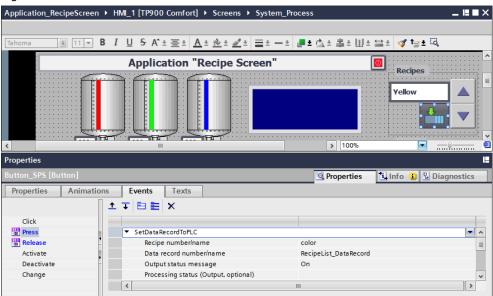

# 6 Installation and commissioning

#### Note

At this point, it is assumed that the necessary software has already been installed on your computer and that you are already familiar with handling the software.

### Installing the application software

The following table shows how to transfer the S7 configuration to the S7 controller and how to transfer the WinCC Advanced configuration to your operator panel:

Table 6-1

| No. | Action                                                                                                    |  |  |
|-----|----------------------------------------------------------------------------------------------------|--|--|
| 1.  | Download the project "109739999_CODE_Application_RecipeScreen.zip" for this documentation and unzip it.                                 |  |  |
| 2.  | Open the contained project "Application_RecipeScreen.zap13" with STEP 7 (TIA Portal V13).                                               |  |  |
| 3.  | Select the CPU "PLC_1" in the project tree and click on the "Download to Device" button for download into the CPU.                      |  |  |
|     | When downloading, the hardware configuration as well as the blocks (software) are transferred.                                          |  |  |
| 4.  | The "Load preview" window shows whether all of the download conditions are met. Click the "Load" button.                                |  |  |
| 5.  | The "Load results" window shows you a summary of the load process. Activate the "Start all" check box and click on the "Finish" button. |  |  |
| 6.  | Select the operator panel "HMI_1" in the project tree and click on the "Download to Device" button for download into the CPU.           |  |  |
|     | When downloading, the hardware configuration as well as the blocks (software) are transferred.                                          |  |  |
| 7.  | The "Load preview" window shows whether all of the download conditions are met. Click the "Load" button.                                |  |  |
| 8.  | The "Load results" window shows you a summary of the load process. Activate the "Start all" check box and click on the "Finish" button. |  |  |

7.1 Application example 1: Standard recipe view

# 7 Operating the application

It is assumed that you have transferred the Sz configuration and the WinCC Advanced configuration to the relevant hardware as described in chapter "Installation and commissioning" and that a connection between the S7 controller and the operator panel has been established.

Note

For testing the example configuration, you can, whenever necessary, also use the PLC simulation integrated in WinCC (TIA Portal).

# 7.1 Application example 1: Standard recipe view

The enclosed example configuration helps you get an impression of how a standard recipe view can be used.

Note

It is assumed that you have carried out the configuration steps from chapter 4.

#### Monitoring a tag in the PLC

For an improved display of the data transfer to the PLC, proceed as follows:

Table 7-1

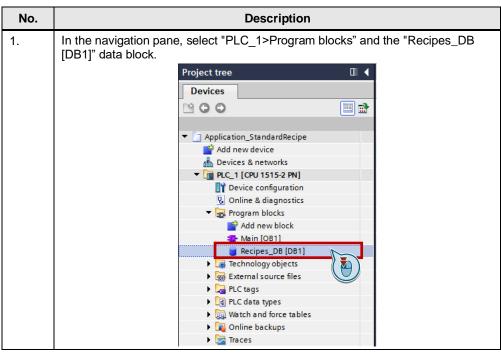

#### 7.1 Application example 1: Standard recipe view

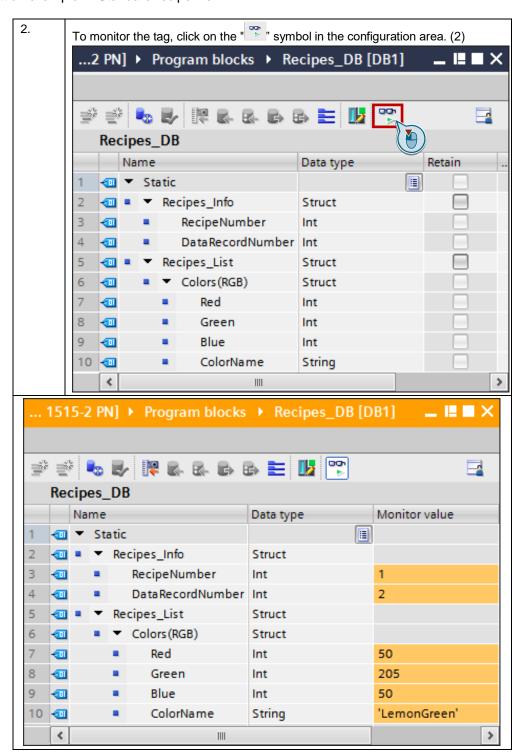

#### 7.1 Application example 1: Standard recipe view

#### Operating standard recipe views

The following table shows how to operate the application in runtime from the operator panel or from the simulation integrated in WinCC (TIA Portal):

Table 7-2

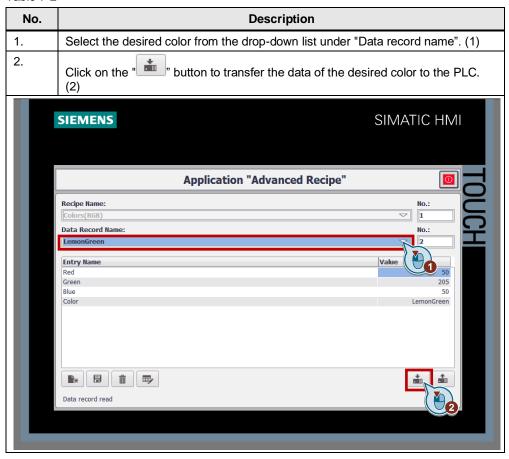

### 7.2 Application example 2: Recipe screen

# 7.2 Application example 2: Recipe screen

The key functions have already been described in the previous chapters.

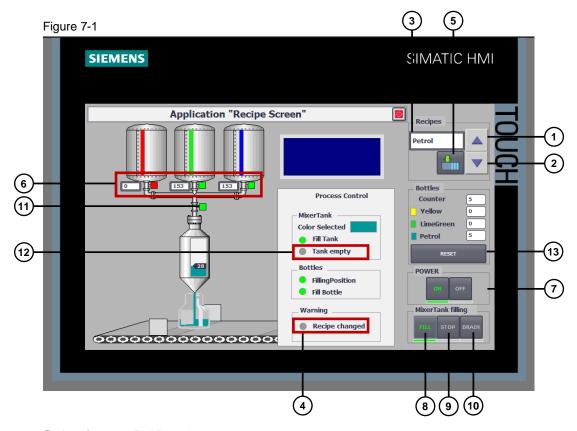

## 7.2.1 Selecting an RGB color

Table 7-3

| No. | Action                                                                                           |  |  |  |
|-----|--------------------------------------------------------------------------------------------------|--|--|--|
| 1.  | Click the " (1) or " (2) button to select an RGB color.                                          |  |  |  |
| 2.  | The selected RGB color is displayed in the output field (3).                                     |  |  |  |
| 3.  | Click on the " (5) button to transfer the data of the desired color to the PLC.                  |  |  |  |
| 4.  | The new data record parameters of the selected RGB color are displayed in the output fields (6). |  |  |  |

## 7.2 Application example 2: Recipe screen

# 7.2.2 Operating the mixing tank

Table 7-4

| No. | Action                                                                                                    |  |  |
|-----|----------------------------------------------------------------------------------------------------|--|--|
| 1.  | After having selected a new RGB color and having transferred the data to the PKC, click on the " (8) button to fill the mixing tank with the selected color. |  |  |
| 2.  | If the mixing tank is not empty, the selected RGB color is only accepted, if the mixing tank has been discharged. This is done if first the "(9) button and  |  |  |
|     | the the " (10) button is clicked.                                                                                                    |  |  |

# 7.2.3 Operating the conveyor belt

Table 7-5

| No. | Action                                                          |  |
|-----|-----------------------------------------------------------------|--|
| 1.  | Click the " or " button to start or stop the conveyor belt. (7) |  |

### 7.2.4 Counter reset

Click on the " button to reset the counter.

# 8 Appendix

# 8.1 Service and support

#### **Industry Online Support**

Do you have any questions or need assistance?

Siemens Industry Online Support offers round the clock access to our entire service and support know-how and portfolio.

The Industry Online Support is the central address for information about our products, solutions and services.

Product information, manuals, downloads, FAQs, application examples and videos – all information is accessible with just a few mouse clicks:

support.industry.siemens.com

#### **Technical Support**

The Technical Support of Siemens Industry provides you fast and competent support regarding all technical queries with numerous tailor-made offers – ranging from basic support to individual support contracts.

Please send gueries to Technical Support via Web form:

support.industry.siemens.com/cs/my/src

#### SITRAIN - Digital Industry Academy

We support you with our globally available training courses for industry with practical experience, innovative learning methods and a concept that's tailored to the customer's specific needs.

For more information on our offered trainings and courses, as well as their locations and dates, refer to our web page:

siemens.com/sitrain

#### Service offer

Our range of services includes the following:

- Plant data services
- Spare parts services
- Repair services
- On-site and maintenance services
- Retrofitting and modernization services
- Service programs and contracts

You can find detailed information on our range of services in the service catalog web page:

support.industry.siemens.com/cs/sc

#### **Industry Online Support app**

You will receive optimum support wherever you are with the "Siemens Industry Online Support" app. The app is available for iOS and Android:

support.industry.siemens.com/cs/ww/en/sc/2067

# 8.2 Industry Mall

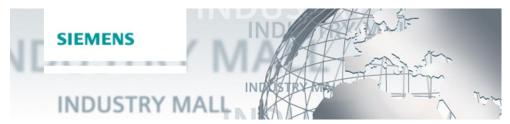

The Siemens Industry Mall is the platform on which the entire siemens Industry product portfolio is accessible. From the selection of products to the order and the delivery tracking, the Industry Mall enables the complete purchasing processing – directly and independently of time and location:

mall.industry.siemens.com

## 8.3 Links and literature

Table 8-1

|     | Topic                                                                                                    |  |
|-----|----------------------------------------------------------------------------------------------------|--|
| \1\ | Siemens Industry Online Support <a href="https://support.industry.siemens.com">https://support.industry.siemens.com</a>                                                                            |  |
| \2\ | Reference to the entry<br>https://support.industry.siemens.com/cs/ww/en/view/109739999                                                                                                    |  |
| /3/ | "WinCC Advanced V16" system manual <a href="https://support.industry.siemens.com/cs/ww/en/view/109091876/69349905035">https://support.industry.siemens.com/cs/ww/en/view/109091876/69349905035</a> |  |

# 8.4 Change documentation

Table 8-2

| Version | Date    | Modifications  |
|---------|---------|----------------|
| V1.0    | 08/2016 | First version  |
| V2.0    | 04/2021 | Project to V16 |